## 雪铁龙世嘉(C-QUATRE)钥匙匹配操作方法

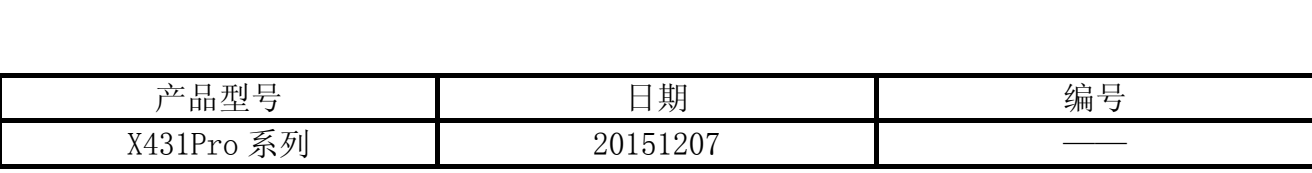

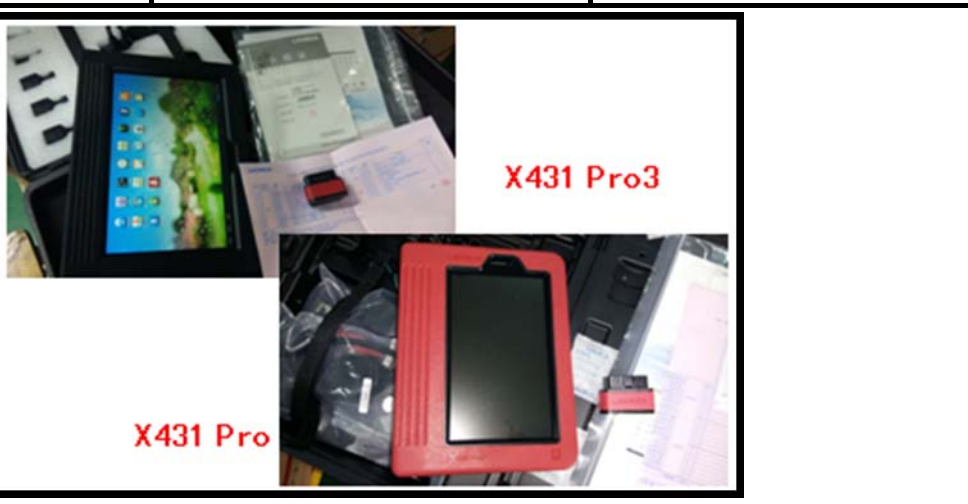

## 实测车型:

● 雪铁龙世嘉 C-QUATRE 4 和 C-QUATRE 5

## 注意事项:

- 汽车的电瓶电压不能过低, 电瓶电压应大于 10.1V。
- z 没有编程的钥匙不再允许用来启动发动机。
- 编程期间要保证恒定的供电,中途不能断电,以免不能正常存储。
- 若添加了一把新钥匙, 必须重新对所有的钥匙进行编程。
- 准备钥匙, 包括密码和钥匙, 若无原厂备用钥匙需要购买钥匙, 对钥匙进行开齿。
- 中高端车钥匙需做遥控匹配,低端车不带遥控功能的车不需要做此步。
- 密码是随车一起的,一般是在备用钥匙里有,密码是只要输入钥匙卡下面 C9000000 后面 的 4 个字母, 如图 1。如果这个密码条丢了, 去你买车的 4S 查询。

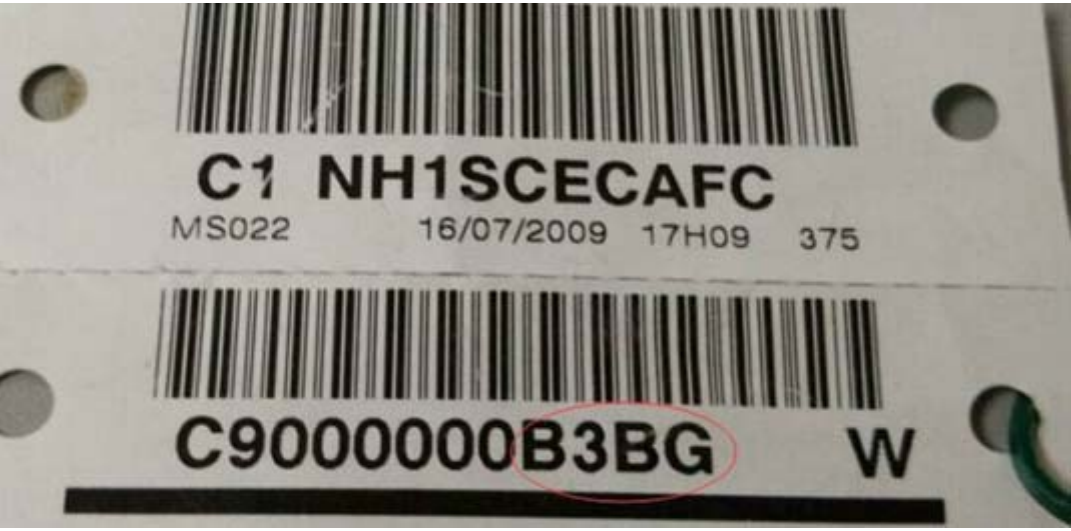

## 操作指引:

- 1).选择东风雪铁龙 V18.64 及以上版本或雪铁龙 V40.91 及以上版本;
- 2).选择车型,如图 2;

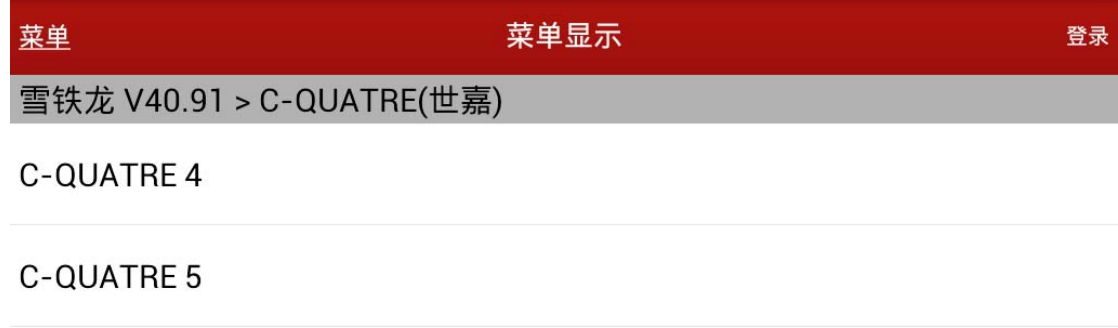

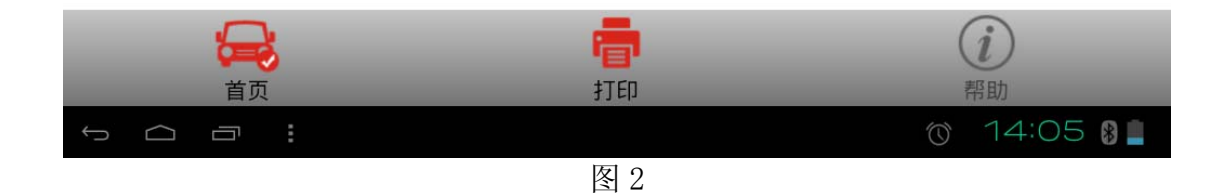

3). 三厢车选择"C-QUATRE 4"进入, 两厢车选择"C-QUATRE 5", 如图 3;

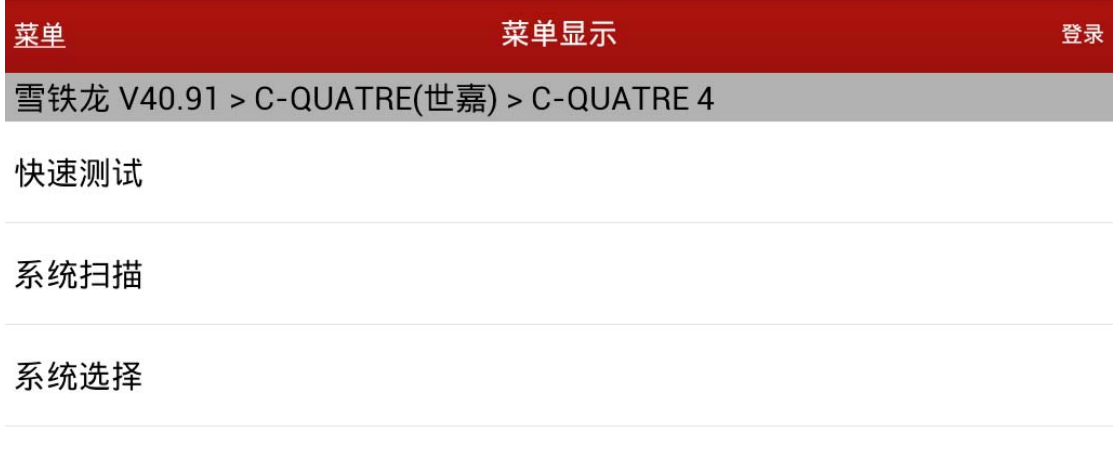

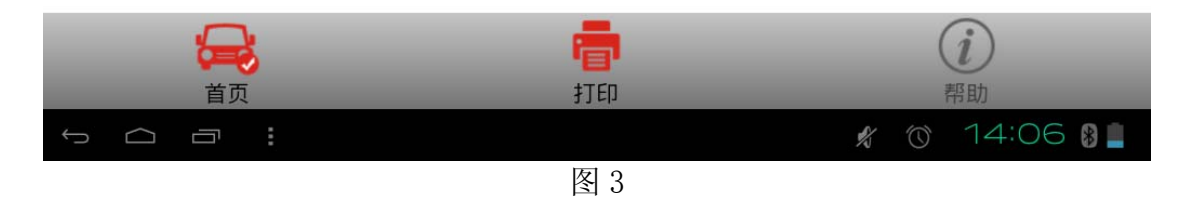

4).选择"系统选择",如图 4:

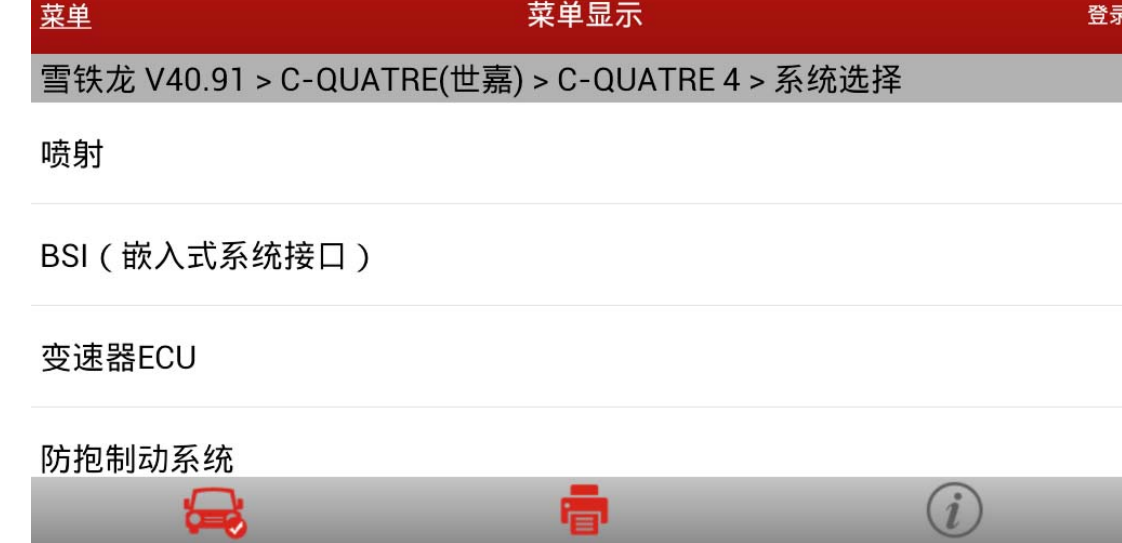

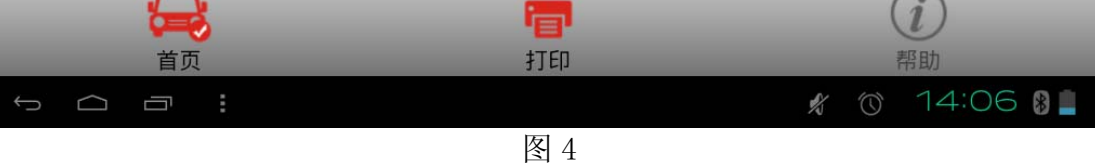

5). 选择"嵌入式系统接口(BSI)", 如图 5;

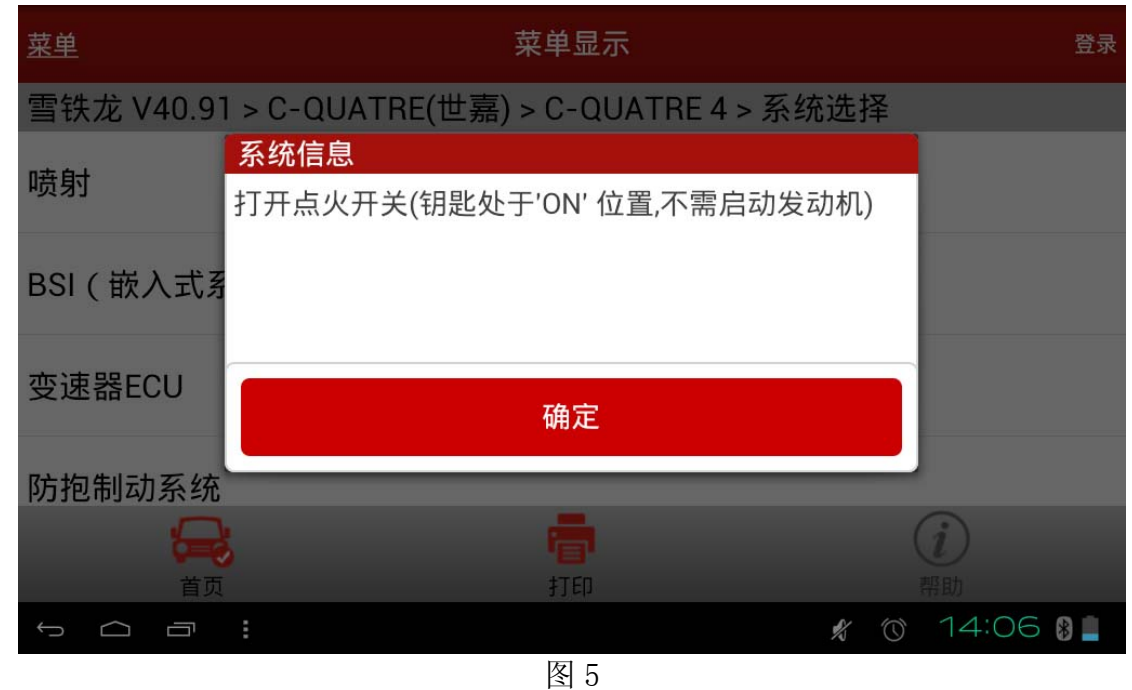

6).点击确定后,如图 6;

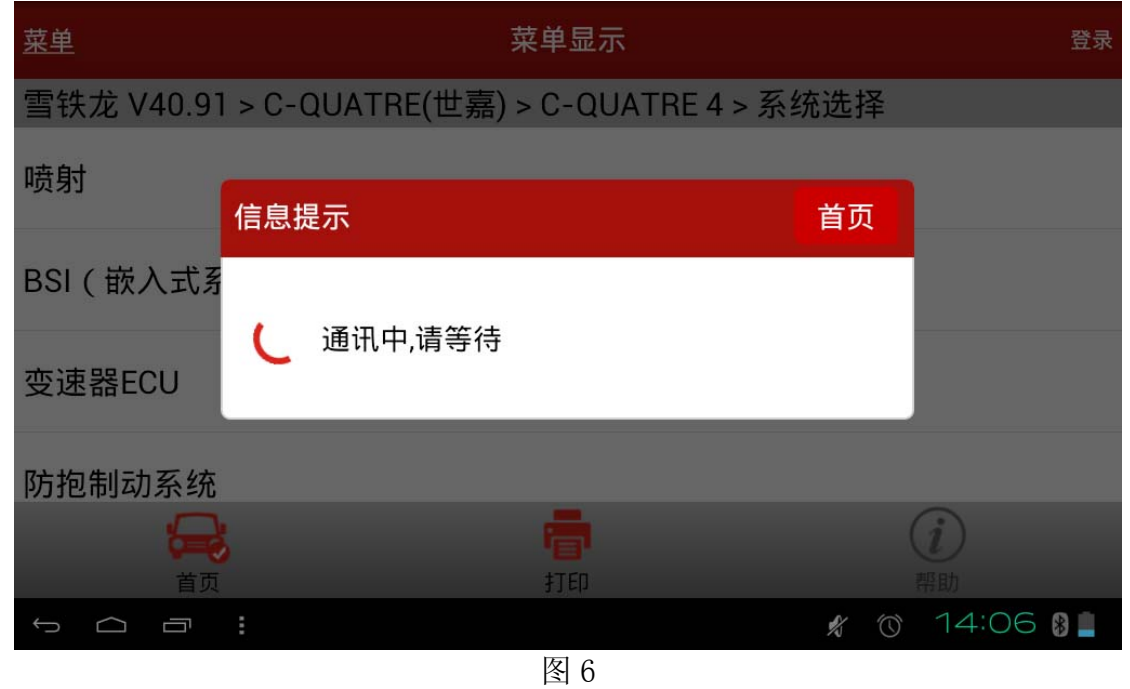

7). 约 10~20 秒后, 如图 7;

 $\begin{array}{ccc} \square & \square & \square & \square \end{array}$ 

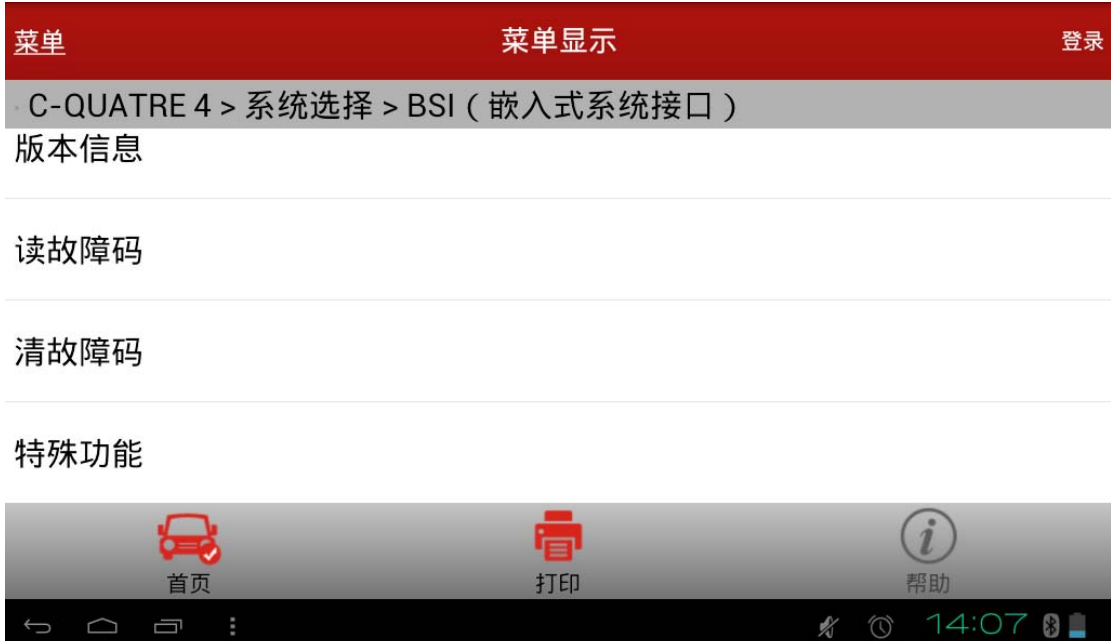

图 7

 $\mathcal{R}$ 

8). 选择"特殊功能", 如图 8;

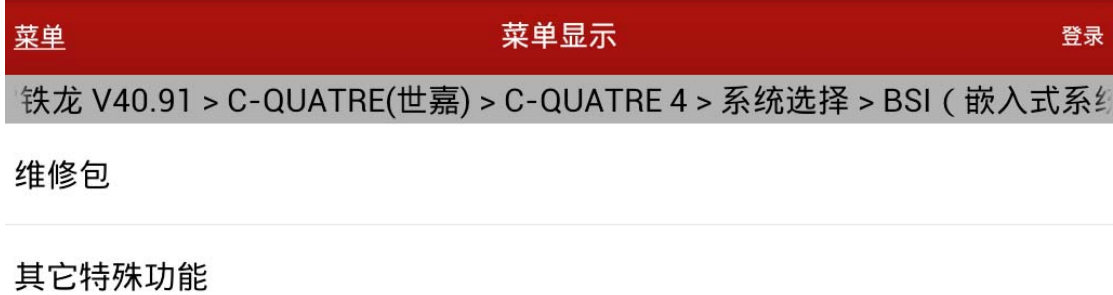

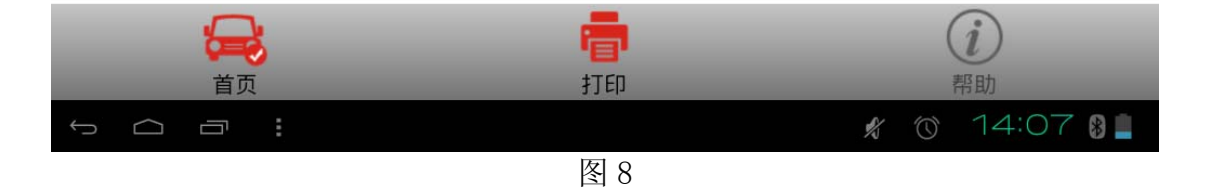

9). 选择"维修包", 如图 9;

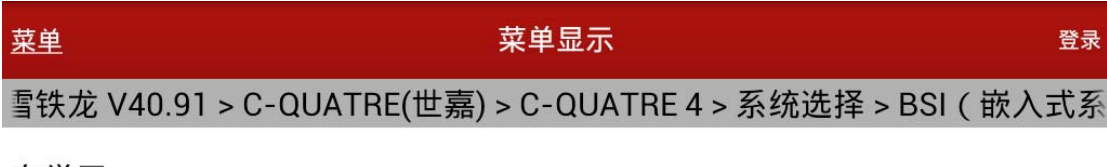

自学习

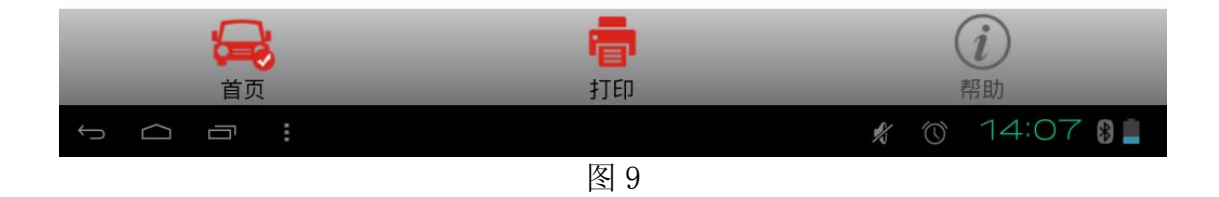

第 5 页 共 15 页

10).选择"自学习",如图 10;

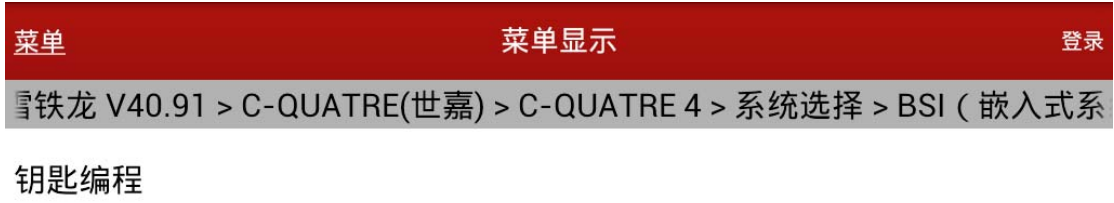

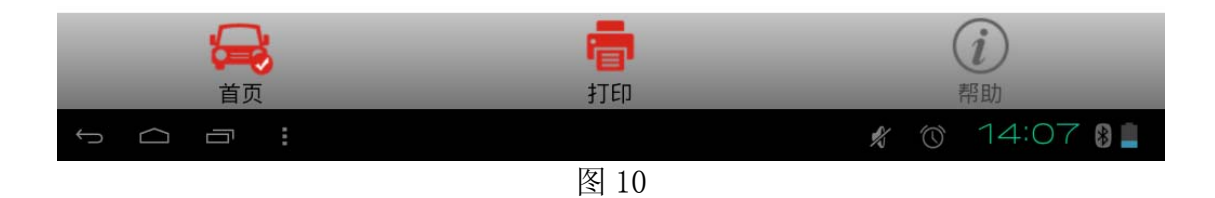

11).选择"钥匙编程",如图 11;

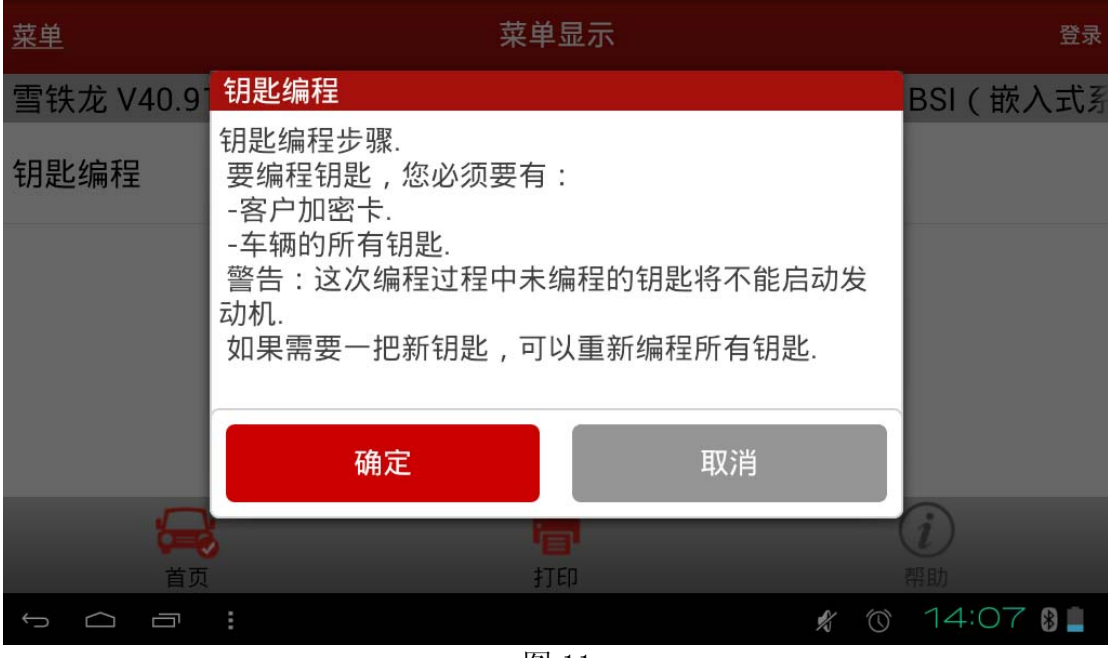

12).再点击"确定"按钮,如图 12;

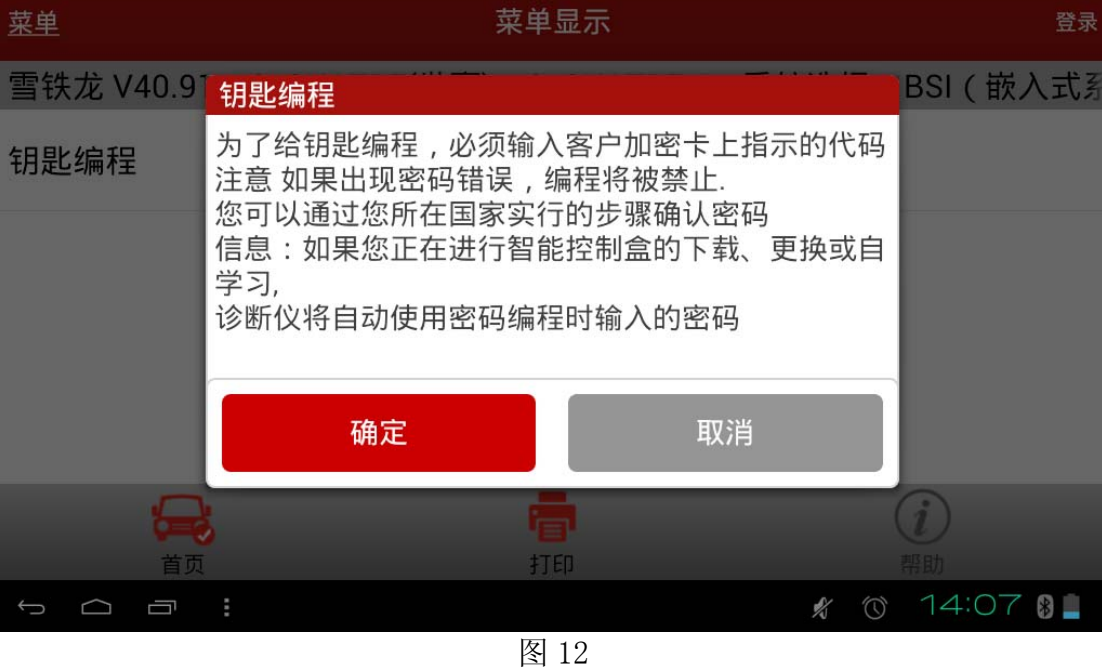

13). 再点击"确定"按钮, 如图 13;

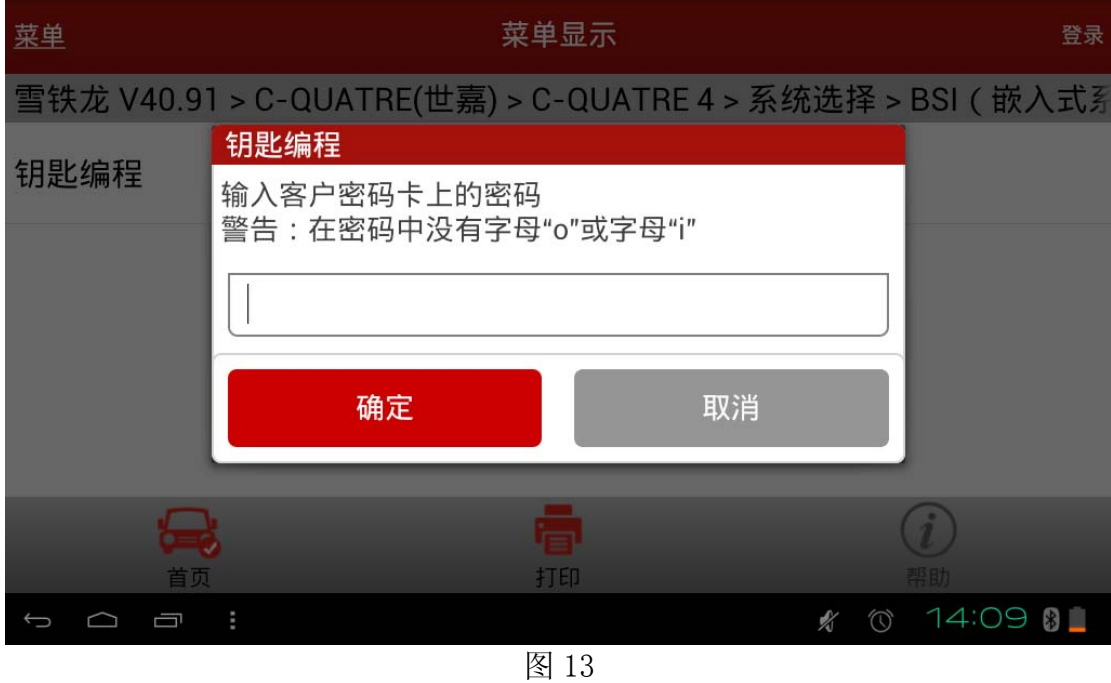

14). 输入 4 位密码后再点击"确定", 如图 14;

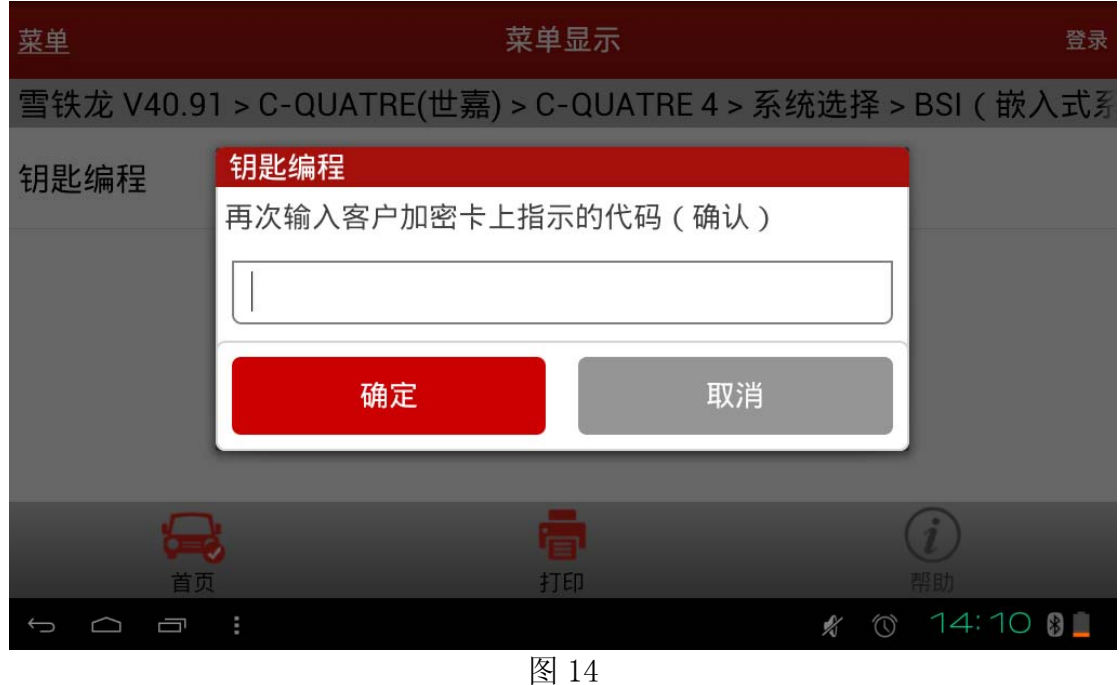

15). 再输入一遍密码后再点击"确定", 如图 15;

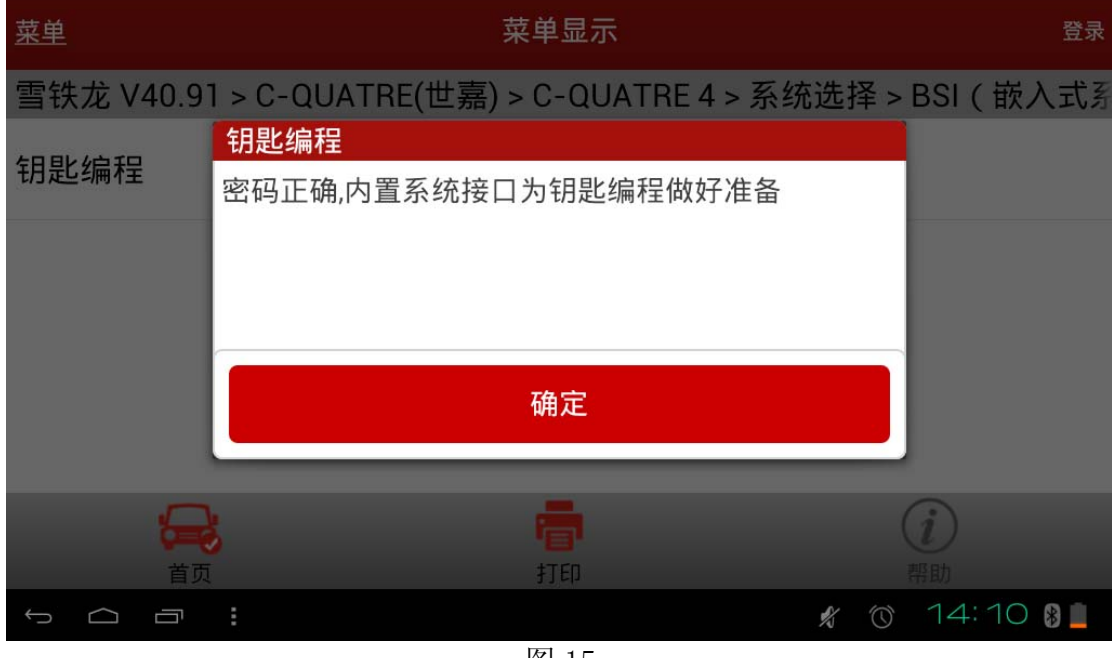

16).再点击"确定"按钮后,如图 16;

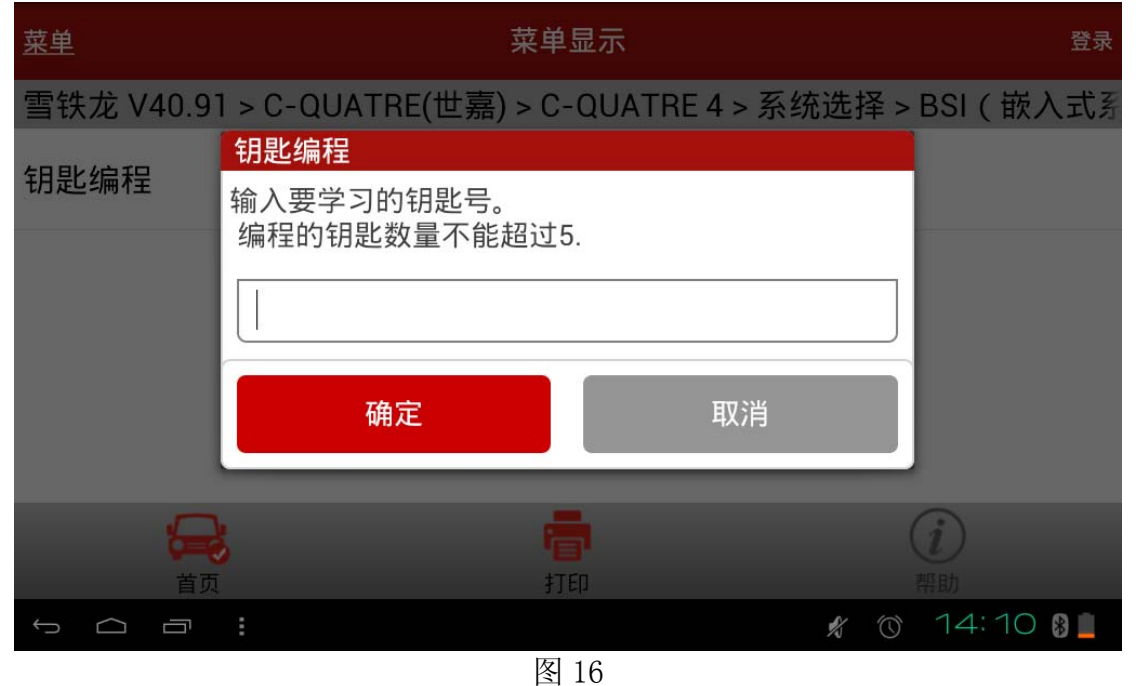

17). 输入所需配钥匙的把数(这次实测配 1 把,包括原来有用的那把,共 2 把, 如果你只配 一把前面那把有用的钥匙会失效,因此这里输入 2),再点击"确定"按钮,如图 17;

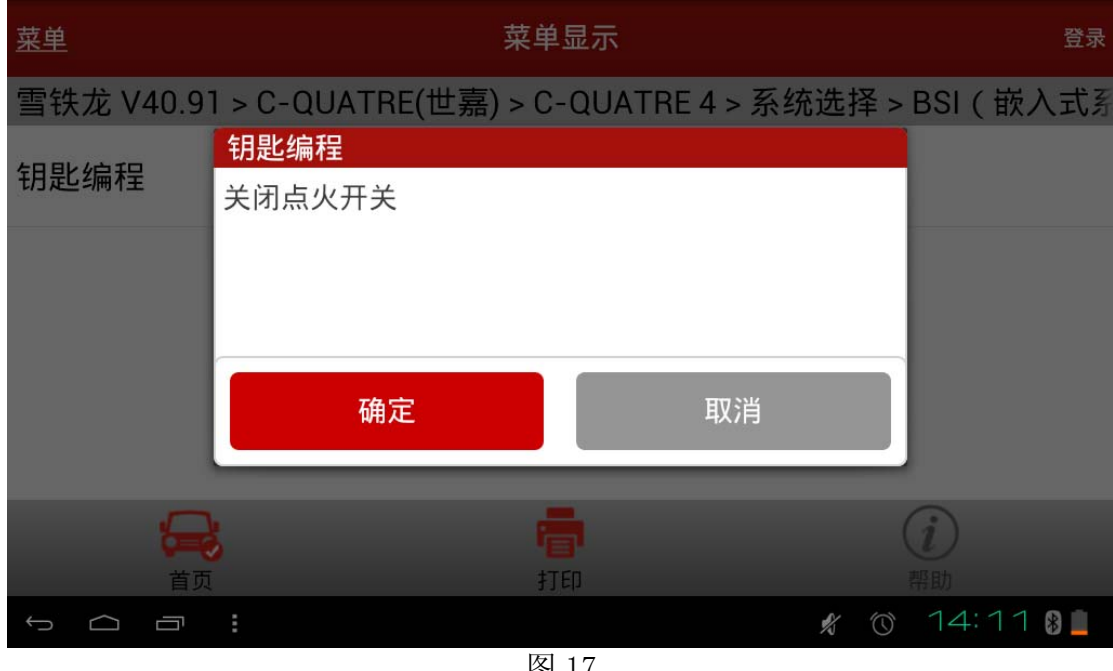

18).关闭点火,再点击"确定"按钮后,如图 18;

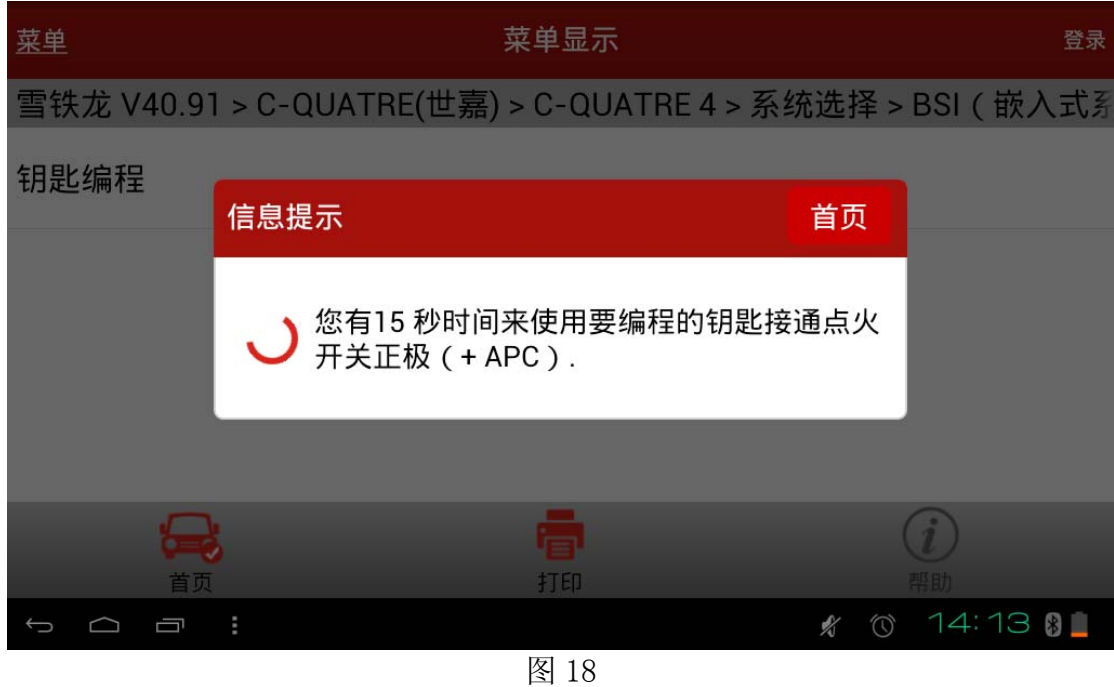

19). 15 秒之内打开点火后, 如图 19;

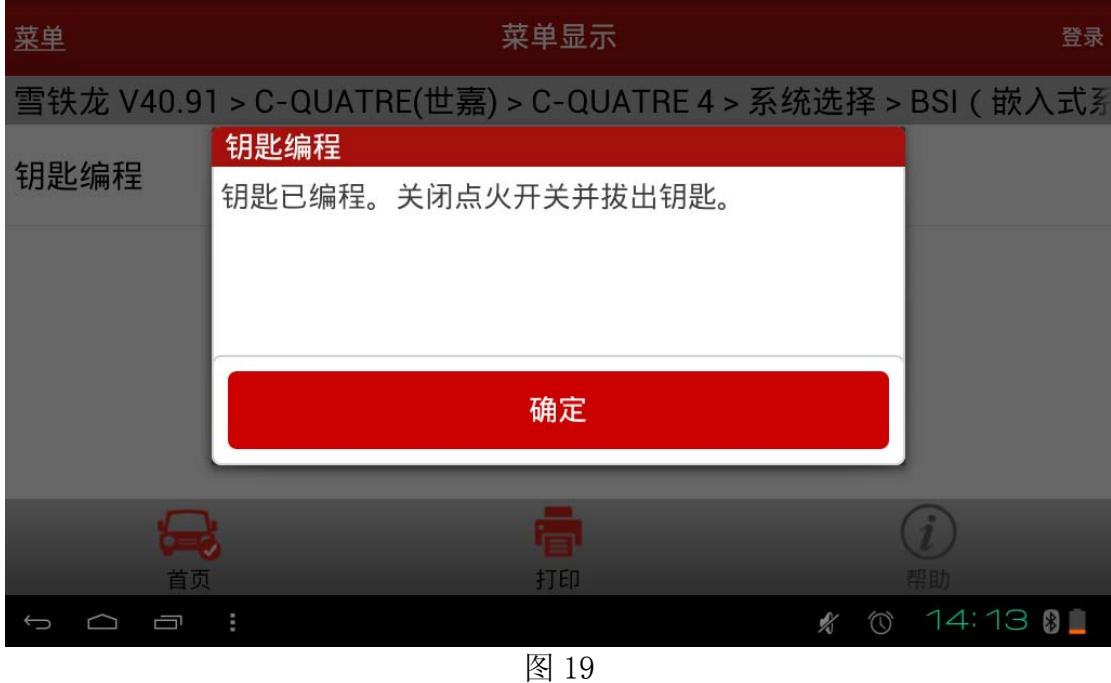

20).关闭点火并拔下钥匙后点击"确定"按钮后,如图 20;

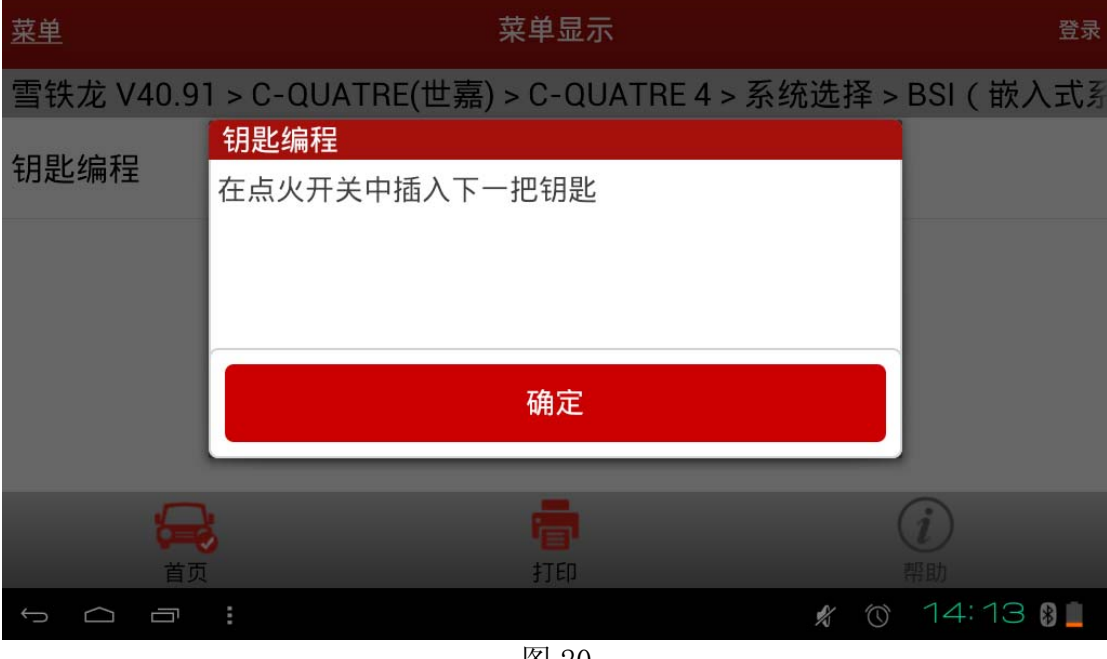

图 20

21). 插入另一把钥匙后点击"确定"按钮后, 如图 21;

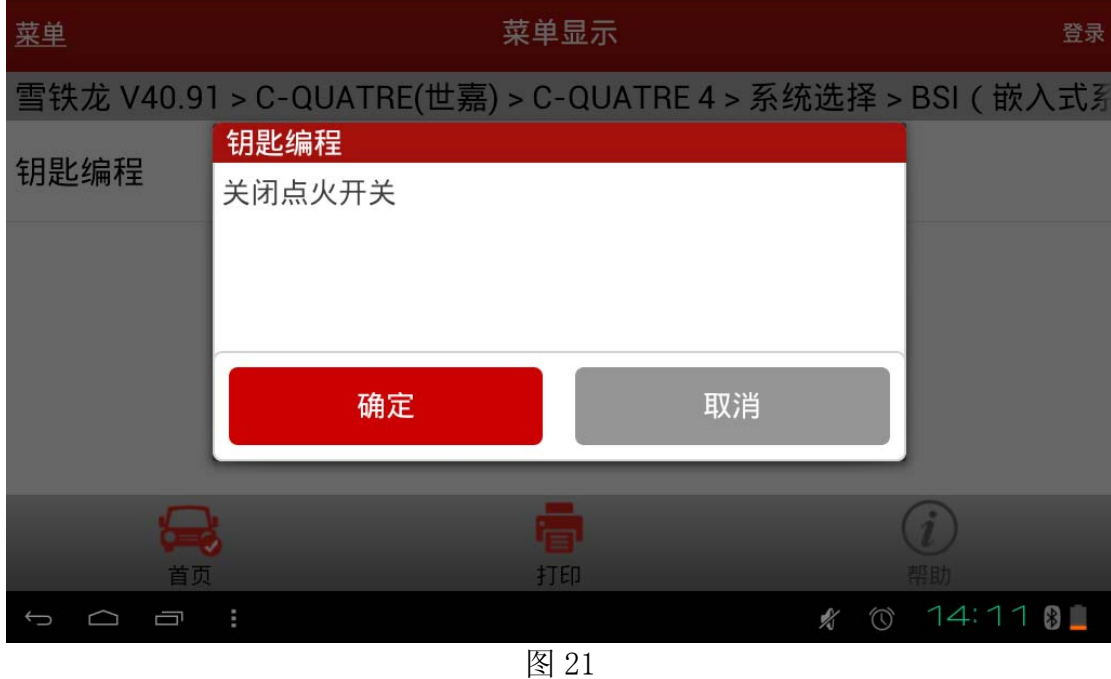

22).确保此时点火开关处于关闭状态,点击"确定"按钮后,如图 22;

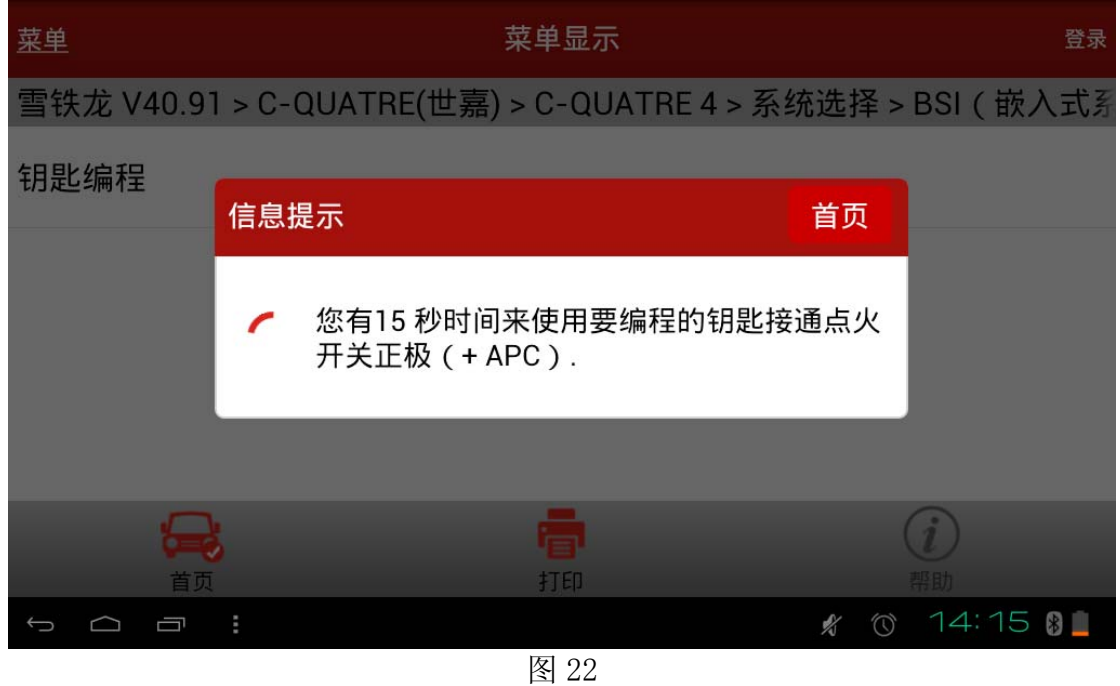

23).15 秒之内打开点火后,提示钥匙已编程,关闭点火开关并拨出钥匙,如图 23;

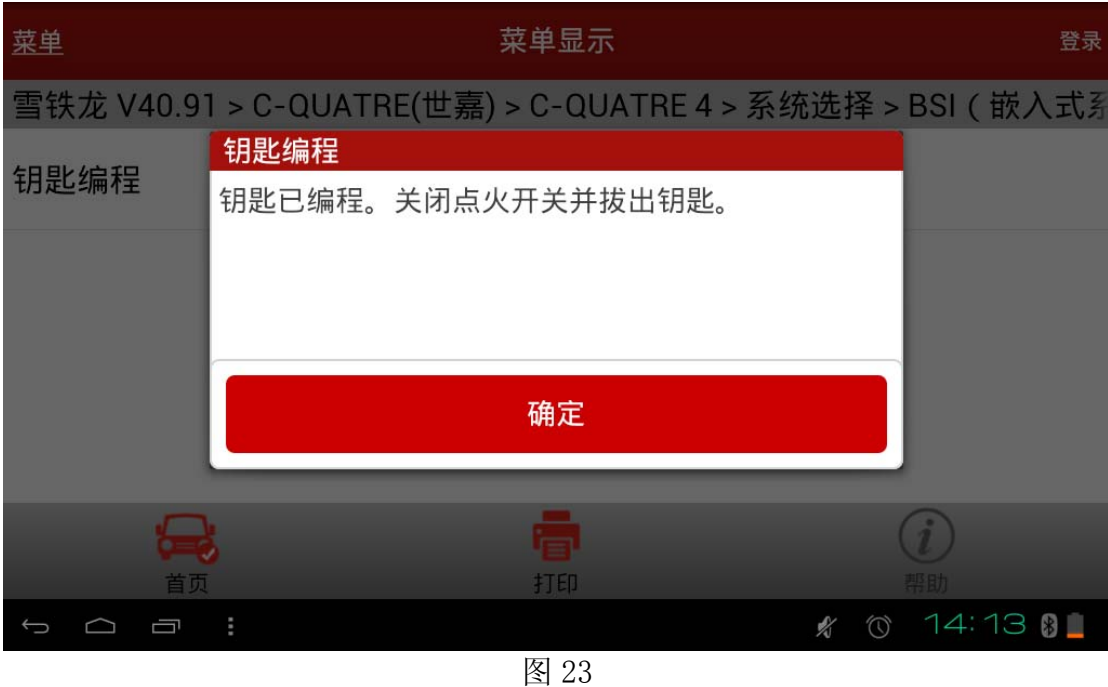

24). 点击"确定"按钮后, 提示已经编程的钥匙数量, 如图 24;

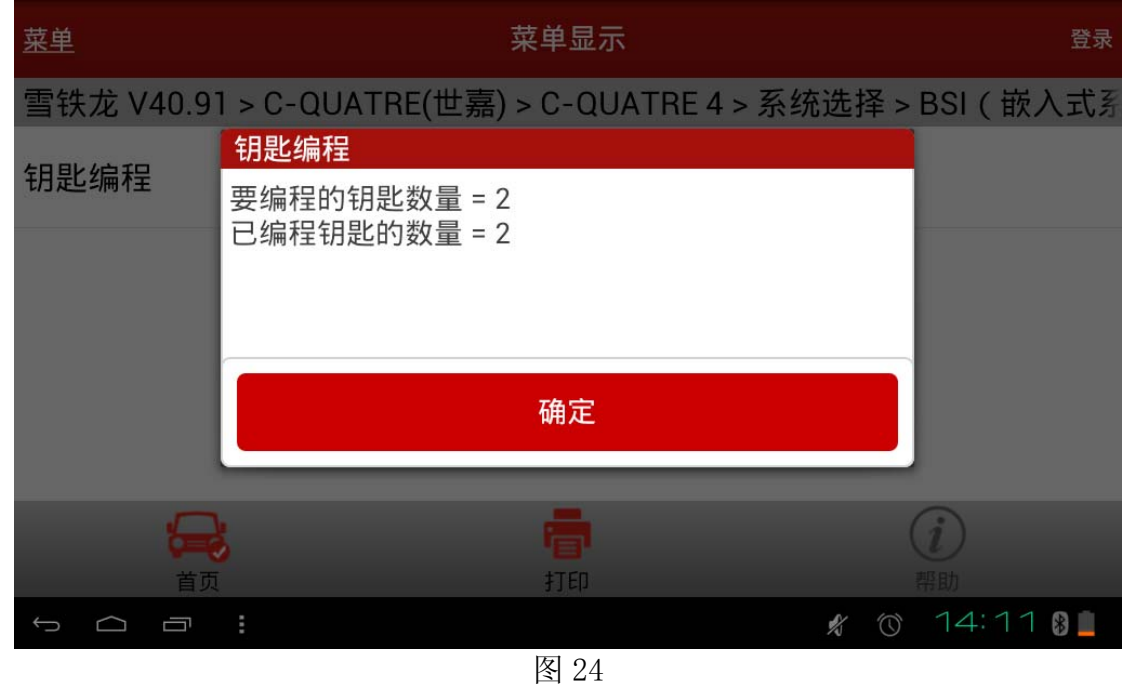

25).点击"确定"按钮后,提示启动发动机,检查钥匙编程情况,如图 25;

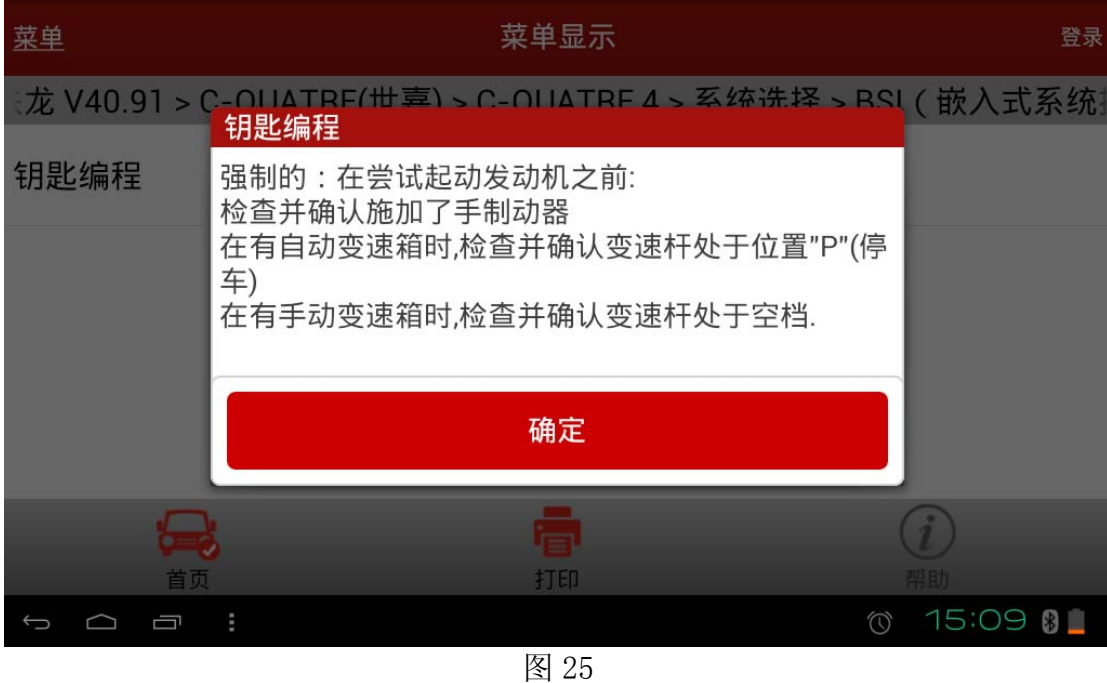

26). 点击"确定"按钮后, 提示遥控匹配, 如图 26;

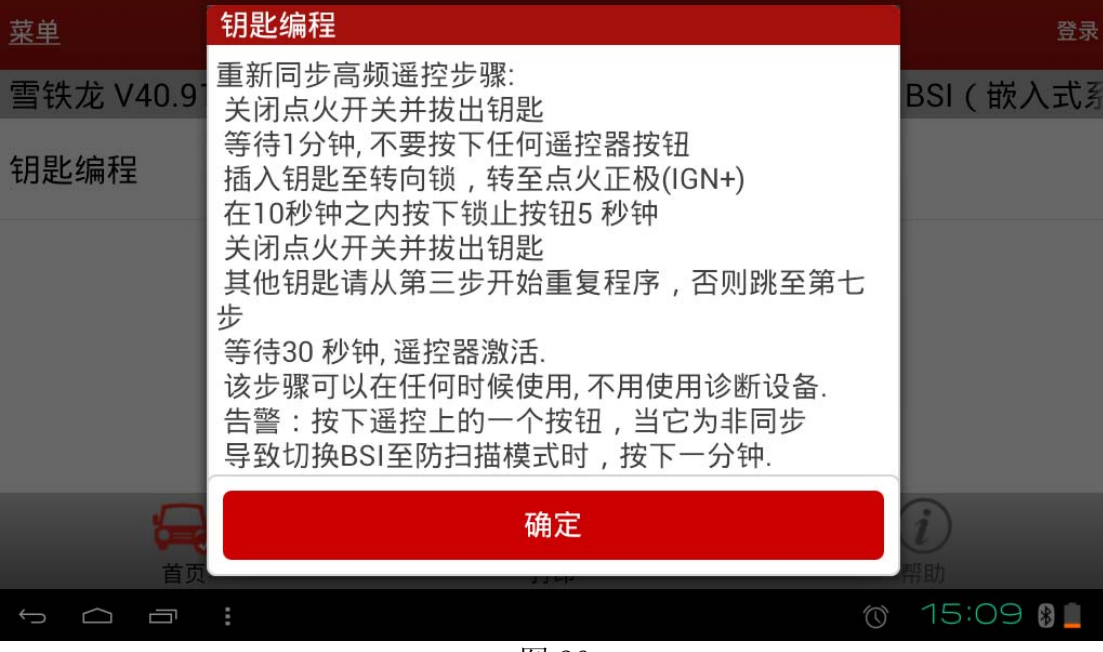

图 26

27).点击"确定"按钮后,提示钥匙编程步骤结束,如图 27。

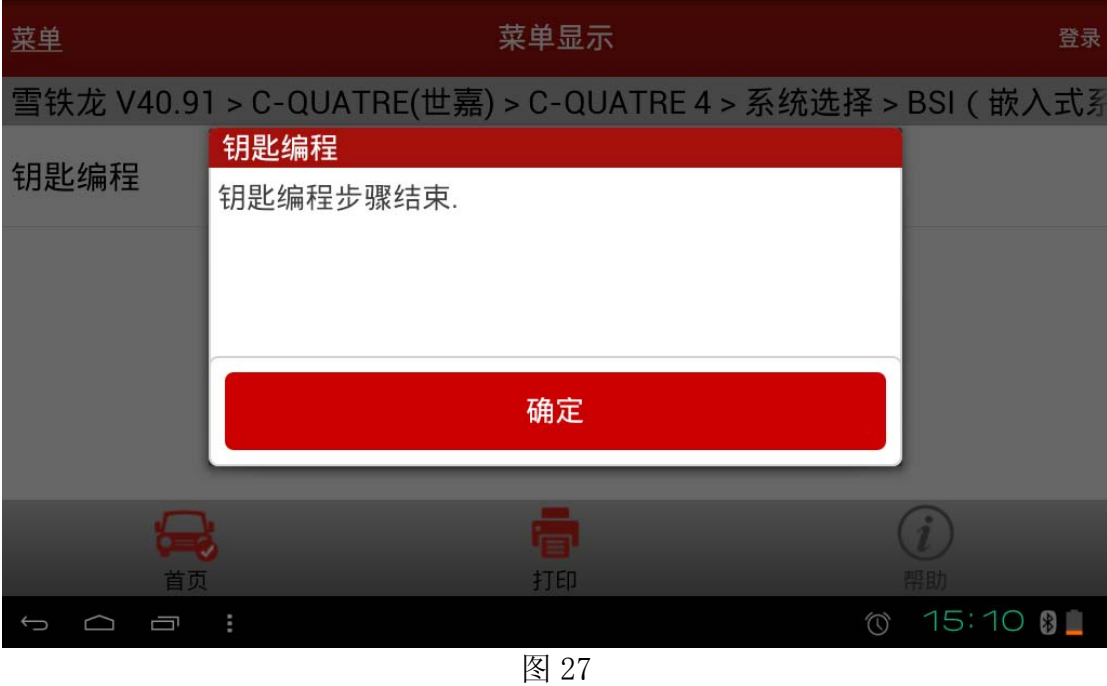

追求好的功能,解决客户的需求,一直是元征努力的。关注元征,你将可以"每天进步 一点点"!

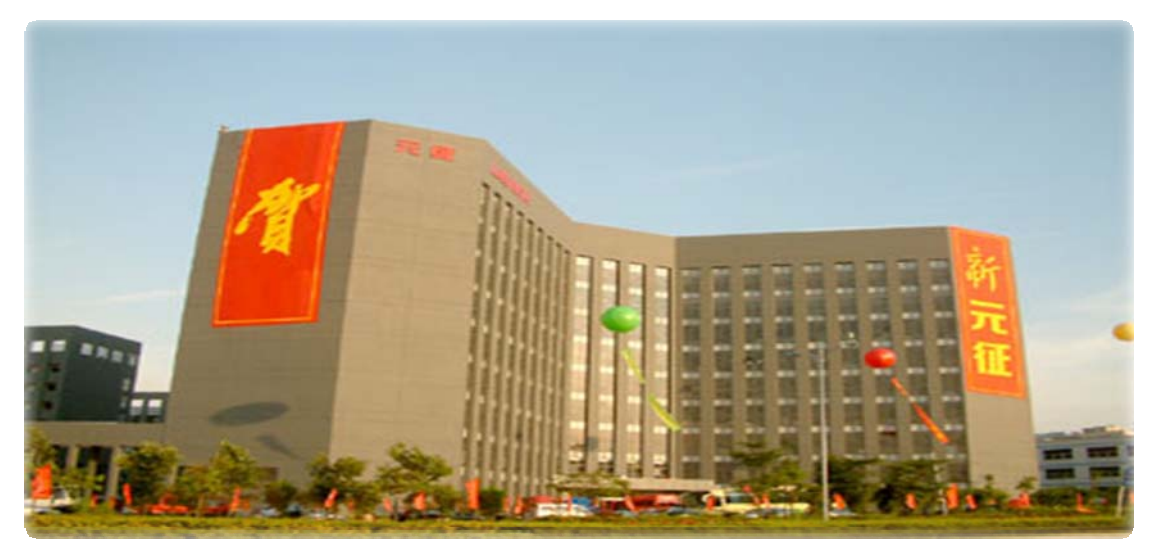